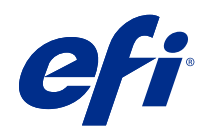

# Fiery options 1.3 Help (client)

© 2022 Electronics For Imaging, Inc. 本出版品中的資訊涵蓋在本產品的《法律聲明》範圍內。

2022 年 2 月 24 日

目錄

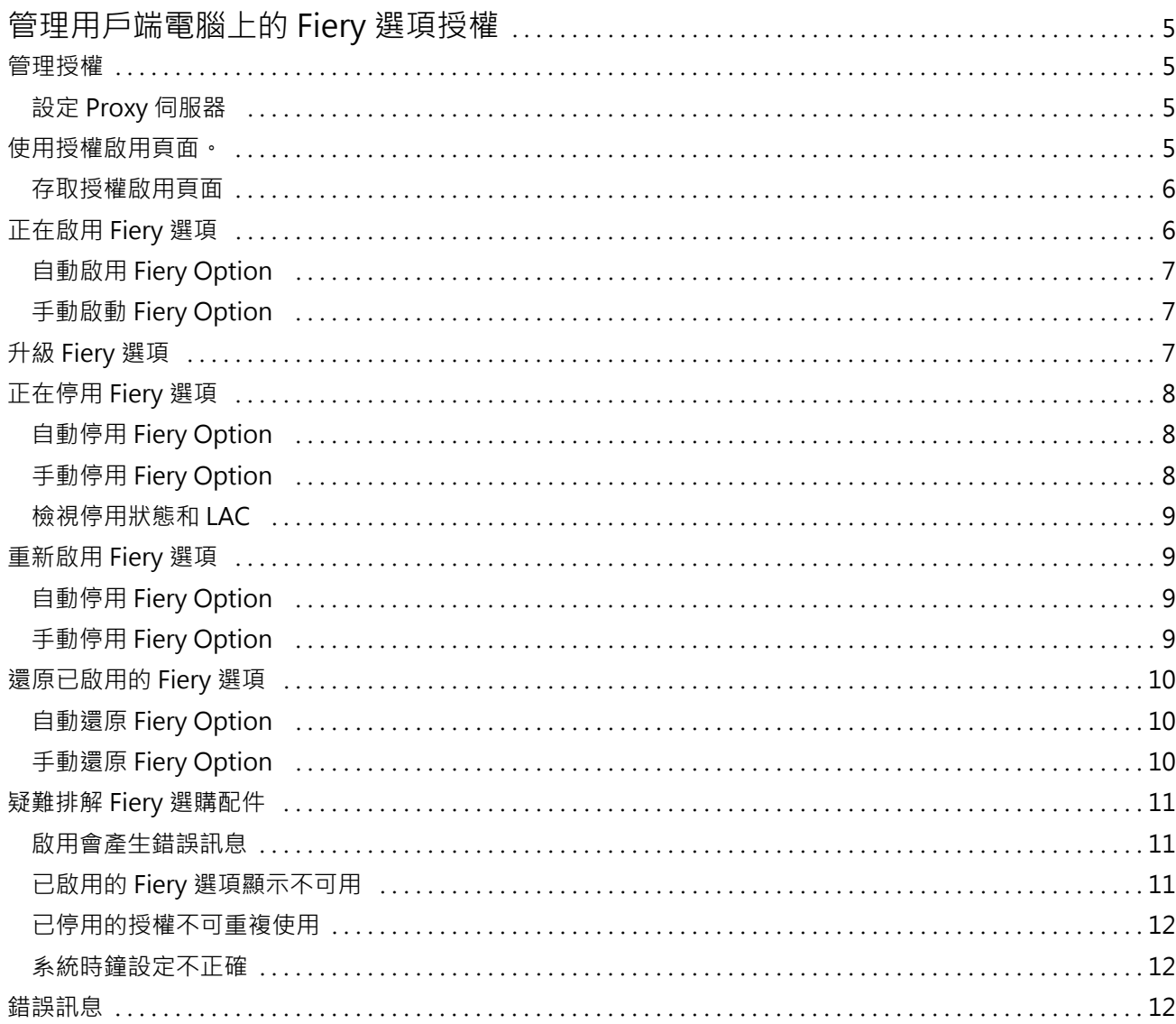

Fiery options 1.3 Help (client) 目錄 4

# <span id="page-4-0"></span>管理用戶端電腦上的 Fiery 選項授權

若要使用安裝在用戶端電腦上的 Fiery Option,您必須先取得唯一的授權啟用碼 (LAC),然後啟用其授權。

#### **取得授權**

您可以從 Fiery 經銷商、印表機製造商或從 [EFI eStore](https://estore.efi.com) 取得 Fiery Option 的授權。 您可以在收到授權之後執行以下任務:

- **•** [啟用 Fiery 選項](#page-5-0) (第 6 頁)
- **•** [升級 Fiery 選購項目](#page-7-0) (第 8 頁)
- **•** [停用 Fiery 選項](#page-7-0) (第 8 頁)
- **•** [重新啟用 Fiery Option](#page-8-0) (第 9 頁)
- **•** [還原 Fiery 選項](#page-9-0) (第 10 頁)

您可以在授權啟用頁面上執行這些任務。如需更多資訊,請參[閱授權啟用](#page-5-0) (第 6 頁)。

## 管理授權

管理授權包括啟用、停用、重新啟用和還原 Fiery 選項等任務。EFI 授權伺服器會管理這些與 LAC 相關的任 務。

管理授權時的程序取決於您的電腦是否有網際網路連線。

- **•** 如果電腦已連線到網際網路,就會自動在您的電腦和 EFI 授權伺服器之間傳輸資訊。
- **•** 如果電腦未連線到網際網路,您就必須手動在您的電腦和 EFI 授權伺服器之間傳輸資訊。

如果貴組織透過 Proxy 伺服器連線到網際網路,則您必須設定 Proxy 伺服器設定。

#### **設定 Proxy 伺服器**

如果電腦在嘗試連線到授權伺服器時找不到任何網際網路連線,表示貴組織可能是使用 Proxy 伺服器連線到網 際網路。您可以設定 Proxy 伺服器設定,然後再繼續授權。

- **1** 當您收到一則訊息,指出系統未偵測到任何網際網路連線時,請按一下設定網路設定。
- **2** 輸入要求的值,然後按一下套用。

### <span id="page-5-0"></span>使用授權啟用頁面。

您可以從授權啟用頁面管理 Fiery 選項的授權。除了可供啟用的項目之外,授權啟用頁面還會顯示已啟用的 Fiery Option。您可以使用 授權啟用頁面執行以下操作:

**•** 啟用 Fiery Option。

如果啟用的 Fiery Option 具有到期日期,則日期將顯示在授權啟用頁面上。

**•** 停用 Fiery Option。

若要將授權傳輸到不同的電腦,您必須先停用在目前電腦上的選項。停用使選項的授權啟用碼 (LAC) 可再 次使用。

**•** 透過修復損毀的授權以重新啟用 Fiery Option。

如果 Fiery Option 的授權已損毀,即使其顯示為已啟用,該選項也無法正常運作。當您的電腦啟動時,它 會嘗試透過連絡授權伺服器重新啟用已損毀的授權。如果重新啟用失敗 (例如,由於網路中斷),您可以嘗 試重新啟用該選項。您無需輸入 LAC。

• 還原已啟用的 Fiery Option,讓以前啟用的選項能夠再次使用。

如果 Fiery Option 的授權記錄不可使用 (例如,因為您在電腦上重新安裝了系統軟體),以前啟用的選項 不會顯示為已啟用。當您的電腦啟動時,它會嘗試透過連絡授權伺服器還原授權記錄。如果還原失敗 (例 如,由於網路中斷),您可以嘗試還原該選項。

#### **存取授權啟用頁面**

您可以在啟用 Fiery 選項時存取授權啟用頁面。

- **1** 在 Command WorkStation 工作中心中,按右鍵點選已多工緩衝處理或已處理的工作。
- **2** 選擇要啟用的 Fiery 選項。
- **3** 在管理 Fiery 選項對話方塊中,按一下是,以開啟授權啟用頁面。

啟用 Fiery 選項之後開啟 Fiery 選項,然後在説明功能表中,按一下管理授權。 授權啟用頁面隨即將在預設的網頁瀏覽器中開啟。

# 正在啟用 Fiery 選項

當您啟用 Fiery Option 時,請務必記錄以下內容:

- **•** Fiery server 的 ID。在組態頁面上,您可以在 BIOS 設定下找到 ID。在 Command WorkStation 中,您可 以在一般索引標籤的伺服器組態下,於裝置中心中找到 ID。按一下點陣影像處理 ,然後在右側的 BIOS 設 定下尋找 ID。
- **•** Fiery Option 的名稱
- **•** 授權啟用碼 (LAC):

<span id="page-6-0"></span>您可以自動或手動啟用選項,具體取決於您啟用選項的用戶端電腦是否已連接到網際網路。如需更多資訊,請 參閱[管理授權](#page-4-0) (第 5 頁)。

#### **自動啟用 Fiery Option**

若電腦已連線到網際網路,則您可以自動啟用 Fiery Option。

- **1** 開啟授權啟用頁面。(請參閱 [存取授權啟用頁面](#page-5-0) (第 6 頁))。
- **2** 按一下啟用,然後按一下繼續以同意授權合約的條款與條件。
- **3** 在 License Activation Code 欄位中輸入 LAC,然後按一下繼續。
- **4** 按一下啟用。
- **5** 若啟用需要重新啟動,則可以按一下重新啟動來立即重新啟動,或若要在重新啟動之前啟用額外的 Fiery Option 功能,則按一下完成。若啟用不需要重新啟動,則僅需按一下完成.

#### **手動啟動 Fiery Option**

如果電腦未連線到網際網路,則必須手動在電腦和 EFI 授權網站之間傳輸資料。您將產生一個請求檔案,將其 提交到 EFI 授權網站以取得授權檔案,然後使用此授權檔案啟用 Fiery Option。

- **1** 開啟授權啟用頁面。(請參閱 [存取授權啟用頁面](#page-5-0) (第 6 頁))。
- **2** 按一下啟用,然後按一下繼續以同意授權合約的條款與條件。
- 3 在 License Activation Code 欄位中輸入 LAC,然後按一下繼續。
- **4** 按一下 繼續以繼續進行手動處理。
- **5** 按一下建立請求檔案並儲存該檔案。
- **6** 將請求檔案複製到連線至網際網路的電腦。
- **7** 打開瀏覽器並前往 [licensing.efi.com](https://licensing.efi.com/Activation/Licensing.aspx)。
- **8** 按一下瀏覽,選取請求檔案,然後按一下上傳。
- **9** 按一下繼續。
- **10** 按一下下載授權檔案並儲存該檔案。
- **11** 將授權證檔案複製到首次輸入 License Activation Code 的電腦。
- **12** 返回產生授權視窗,然後按一下是。
- **13** 按一下瀏覽,選取並打開授權檔案,然後按一下啟用。
- 14 若啟用需要重新啟動,則可以按一下重新啟動來立即重新啟動,或若要在重新啟動之前啟用額外的選項,則 按一下完成。若啟用不需要重新啟動,則僅需按一下完成.

# <span id="page-7-0"></span>升級 Fiery 選項

如果是由您的 Fiery server 提供支援,您可以從一個 Fiery 選項升級到另一個。

例如, 具有 Fiery server 可以支援 Fiery JobMaster 的 Fiery Compose 客戶,可以從 Fiery Compose 購 買授權升級到 Fiery JobMaster。

若要從 Fiery Compose升級到 Fiery JobMaster,您必須先啟用 Fiery Compose 授權,然後啟用您的 Fiery JobMaster 升級授權。請不要在升級至 Fiery JobMaster 後停用您的 Fiery Compose 授權。如果您停用了 Fiery Compose,而且嘗試使用 Fiery JobMaster ,則會顯示一條訊息,提示您重新啟用您的 Fiery Compose 授權。如需更多資訊,請參閱 《Fiery JobMaster-Fiery Impose-Fiery Compose 說明》。

# 正在停用 Fiery 選項

您可以自動或手動停用選項,取決於電腦是否已連接到網際網路。如需更多資訊,請參[閱管理授權](#page-4-0) (第 5 頁)。

#### **自動停用 Fiery Option**

若電腦已連線到網際網路,則您可以自動停用 Fiery Option。

- **1** 開啟授權啟用頁面。(請參閱 [存取授權啟用頁面](#page-5-0) (第 6 頁))。
- **2** 在「啟用選項」下,按一下欲停用的選項旁的停用。

**附註:**如果選項旁未顯示停用按鈕,則該選項由硬體鎖啟用。

**3** 按一下 繼續以確認停用。

已停用 Fiery Option,並在訊息中顯示 LAC 。

#### **手動停用 Fiery Option**

如果電腦未連線到網際網路,則必須手動在電腦和 EFI 授權網站之間傳輸資料。您將產生一個請求檔案並將其 提交到 EFI 授權網站,以使 LAC 可在另一台電腦上啟用。

- **1** 開啟授權啟用頁面。(請參閱 [存取授權啟用頁面](#page-5-0) (第 6 頁))。
- **2** 在「啟用選項」下,按一下欲停用的選項旁的停用。

**附註:**如果選項旁沒有停用按鈕,則該選項由硬體鎖啟用。

- **3** 按一下停用以確認停用。
- **4** 按一下繼續以繼續使用手動處理。
- **5** 按一下建立請求檔案並儲存該檔案。 已停用 Fiery Option,並在訊息中顯示 LAC 。
- <span id="page-8-0"></span>**6** 將請求檔案複製到連線至網際網路的電腦。
- **7** 打開瀏覽器並前往 [licensing.efi.com](https://licensing.efi.com/Activation/Licensing.aspx)。
- **8** 按一下瀏覽,選取請求檔案,然後按一下上傳。

LAC 可以重複使用。

#### **檢視停用狀態和 LAC**

記錄顯示停用或過期選項及其相應的 LAC。如果有停用特定選項的按鈕,則停用可能未完成。

- **1** 開啟授權啟用頁面。(請參閱 [存取授權啟用頁面](#page-5-0) (第 6 頁))。
- **2** 在右上角按一下 記錄 圖示。
- **3** 若要完成停用,請按一下選項旁的停用,然後繼續手動停用。

# 重新啟用 Fiery 選項

如果啟用的授權損毀,而電腦無法透過聯絡授權伺服器重新啟用它,您可以使用授權啟用頁面重新啟用該選 項。

您可以自動或手動重新啟用選項,取決於電腦是否已連接到網際網路。如需更多資訊,請參[閱管理授權](#page-4-0) (第 5 頁)。

#### **自動停用 Fiery Option**

若電腦已連線到網際網路,則您可以自動重新啟用 Fiery Option。

- **1** 開啟授權啟用頁面。(請參閱 [存取授權啟用頁面](#page-5-0) (第 6 頁))。
- **2** 在啟用選項下,按一下要重新啟用的選項旁的停用。

#### **手動停用 Fiery Option**

如果電腦未連線到網際網路,則必須手動在電腦和 EFI 授權網站之間傳輸資料。您將產生一個請求檔案,將其 提交到 EFI 授權網站以取得授權檔案,然後使用此授權檔案啟用 Fiery Option。

- **1** 開啟授權啟用頁面。(請參閱 [存取授權啟用頁面](#page-5-0) (第 6 頁))。
- **2** 在啟用選項下,按一下要重新啟用的選項旁的停用。
- **3** 按一下 繼續以繼續進行手動處理。
- **4** 按一下建立請求檔案並儲存該檔案。
- **5** 將請求檔案複製到連線至網際網路的電腦。
- <span id="page-9-0"></span>**6** 打開瀏覽器並前往 [licensing.efi.com](https://licensing.efi.com/Activation/Licensing.aspx)。
- **7** 按一下瀏覽,選取請求檔案,然後按一下上傳。 產生授權檔案。
- **8** 按一下下載授權檔案並儲存該檔案。
- **9** 將授權檔案複製到正在重新啟用選項的電腦。
- **10** 返回產生授權視窗,然後按一下是。
- 11 按一下瀏覽,選取並打開授權檔案,然後按一下啟用。

# 還原已啟用的 Fiery 選項

如果先前啟用的 Fiery Option 不可用,而且電腦無法通過連絡授權伺服器還原這些 Fiery Option 功能,則 可以使用授權啟用頁面還原 Fiery Option。

您可以自動或手動還原選項,取決於電腦是否已連接到網際網路。如需更多資訊,請參閱[管理授權](#page-4-0) (第 5 頁)。

#### **自動還原 Fiery Option**

若電腦已連線到網際網路,則您可以自動還原先前啟用的 Fiery Option。

- **1** 開啟授權啟用頁面。(請參閱 [存取授權啟用頁面](#page-5-0) (第 6 頁))。
- **2** 於還原授權的相關訊息中按一下連結。 還原 Fiery Option。
- **3** 執行下列其中一個動作:
	- **•** 如果要還原其他的 Fiery Option,請按一下繼續。
	- **•** 如果無需還原其他 Fiery Option,請按一下確定。

#### **手動還原 Fiery Option**

如果電腦未連線到網際網路,則必須手動在電腦和 EFI 授權網站之間傳輸資訊。您將產生一個請求檔案,將其 提交到 EFI 授權網站以取得授權檔案,然後使用此授權檔案還原 Fiery Option。

- **1** 開啟授權啟用頁面。(請參閱 [存取授權啟用頁面](#page-5-0) (第 6 頁))。
- **2** 於還原授權的相關訊息中按一下連結。
- **3** 按一下 繼續以繼續進行手動處理。
- **4** 按一下建立請求檔案並儲存該檔案。
- <span id="page-10-0"></span>**5** 將請求檔案複製到連線至網際網路的電腦。
- **6** 打開瀏覽器並前往 [licensing.efi.com](https://licensing.efi.com/Activation/Licensing.aspx)。
- **7** 按一下選擇檔案,選取請求檔案,然後按一下上傳請求檔案。 產生授權檔案。
- **8** 按一下下載授權檔案並儲存該檔案。
- **9** 將授權證檔案複製到正在還原 Fiery Option 的電腦。
- **10** 返回產生授權視窗,然後按一下是。
- **11** 按一下瀏覽,選取並打開授權檔案,然後按一下還原。

# 疑難排解 Fiery 選購配件

如果管理 Fiery 選購配件時發生問題,您可以疑難排解這些問題。

#### **啟用會產生錯誤訊息**

錯誤訊息提供有關錯誤的詳細資訊並建議可採取的動作。

- 1 查看 [錯誤訊息](#page-11-0) (第 12 頁), 以取得與該錯誤相關的更多資訊。如果該訊息指示您聯絡技術支援,則必須 先產生診斷紀錄檔案。
- **2** 若要產生診斷紀錄檔案,請開啟授權啟用頁面。(請參閱 [存取授權啟用頁面](#page-5-0) (第 6 頁))。
- **3** 按一下右上角的 進階設定 圖示,然後按一下 診斷紀錄 以產生診斷紀錄檔案。
- **4** 當聯絡技術支援時,請提供以下資訊:
	- **•** Fiery server 的 ID。如需更多資訊,請參閱 [正在啟用 Fiery 選項](#page-5-0) (第 6 頁)。
	- **•** 您嘗試啟用的 Fiery Option 名稱
	- **•** 授權啟用碼 (LAC):
	- **•** 診斷記錄

#### **已啟用的 Fiery 選項顯示不可用**

Fiery Option 的授權記錄可能無法使用。當您在電腦上重新安裝系統軟體或還原到較早的系統狀態時,可能會 出現這種情況。

若要從 EFI 授權伺服器還原授權,開啟「授權啟用頁面」。(請參閱 [存取授權啟用頁面](#page-5-0) (第 6 頁)。) 按一下 右上角的 進階設定 圖示,然後按一下 還原。

#### <span id="page-11-0"></span>**已停用的授權不可重複使用**

如果手動停用授權,並且停用請求檔案在上傳到 [licensing.efi.com](https://licensing.efi.com/Activation/Licensing.aspx) 時被拒絕,則該授權將不可重複使用。

**1** 若要從 EFI 授權伺服器還原授權,開啟「授權啟用頁面」。(請參閱[存取授權啟用頁面](#page-5-0) (第 6 頁))。

- **2** 按一下右上角的 進階設定 圖示,然後按一下 還原。
- **3** 重試停用
- **4** 如果無法還原授權,請聯絡 Fiery 經銷商或印表機製造商以獲得支援。

#### **系統時鐘設定不正確**

如果系統時鐘上的日期和時間設定不正確,則您的電腦可能無法連接到 EFI 授權伺服器。如果發生這種情況, 請重設電腦的時鐘。

# 錯誤訊息

錯誤訊息提供有關錯誤的詳細資訊並建議可採取的動作。錯誤訊息顯示在授權啟動軟體和 EFI 授權網站上。 有關其他資訊或支援,註冊使用者可透過 [EFI Communities](https://communities.efi.com) 開始討論。

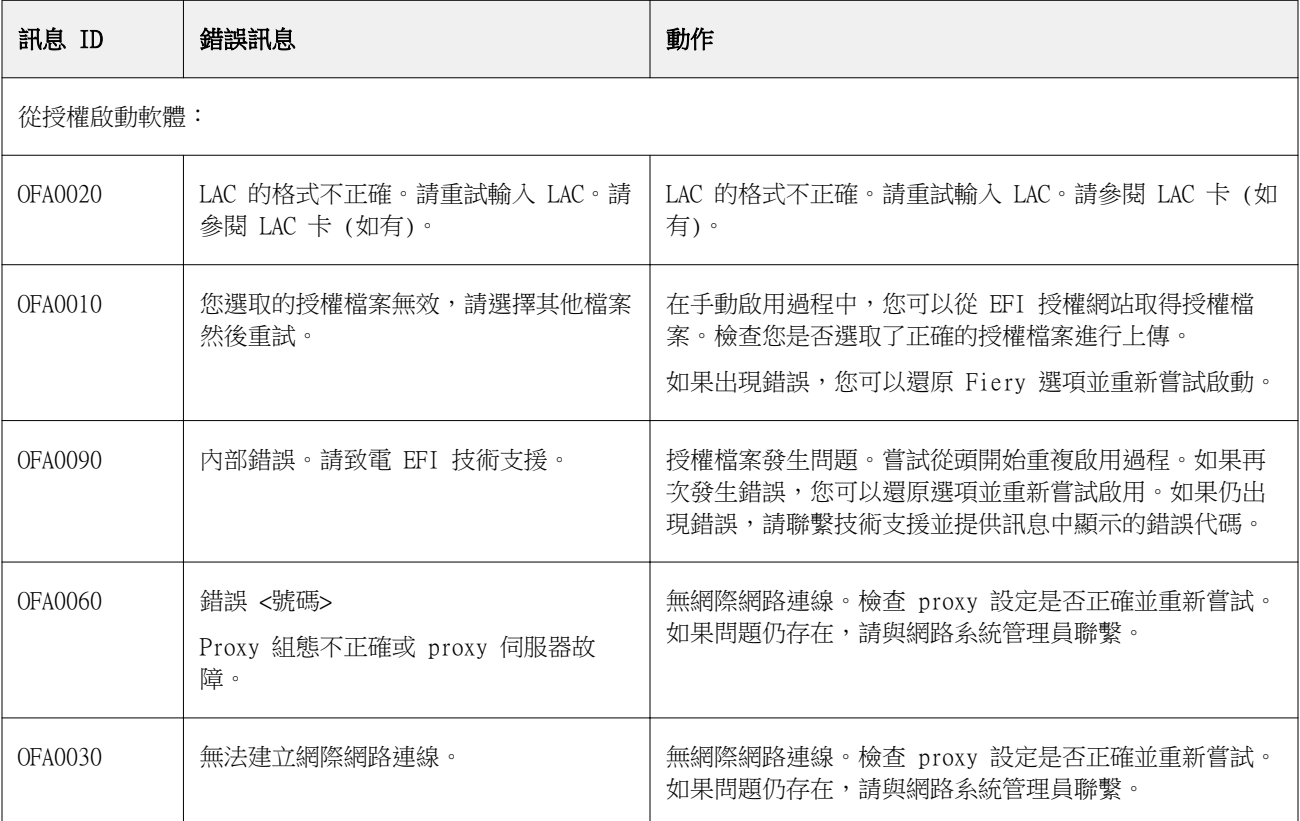

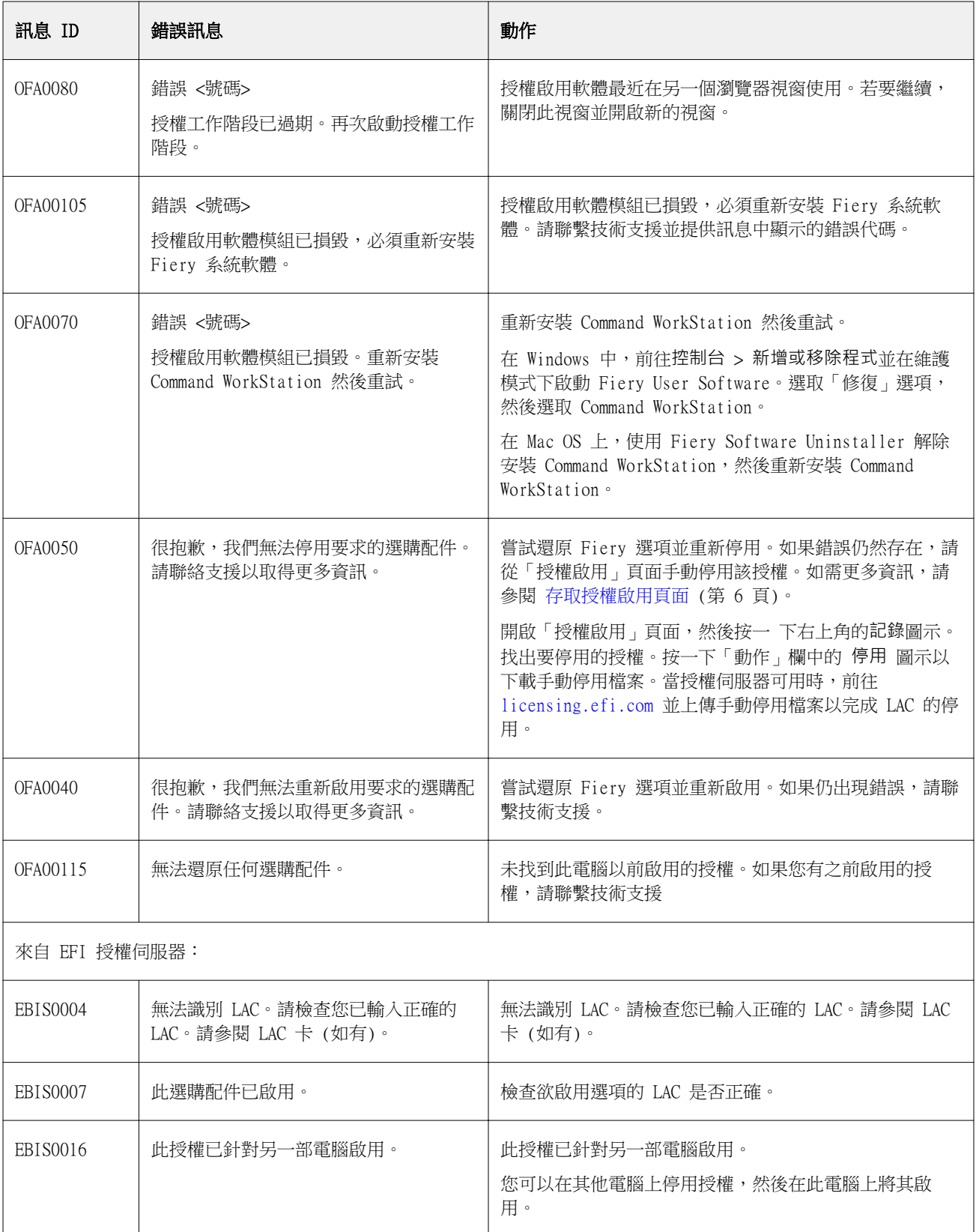

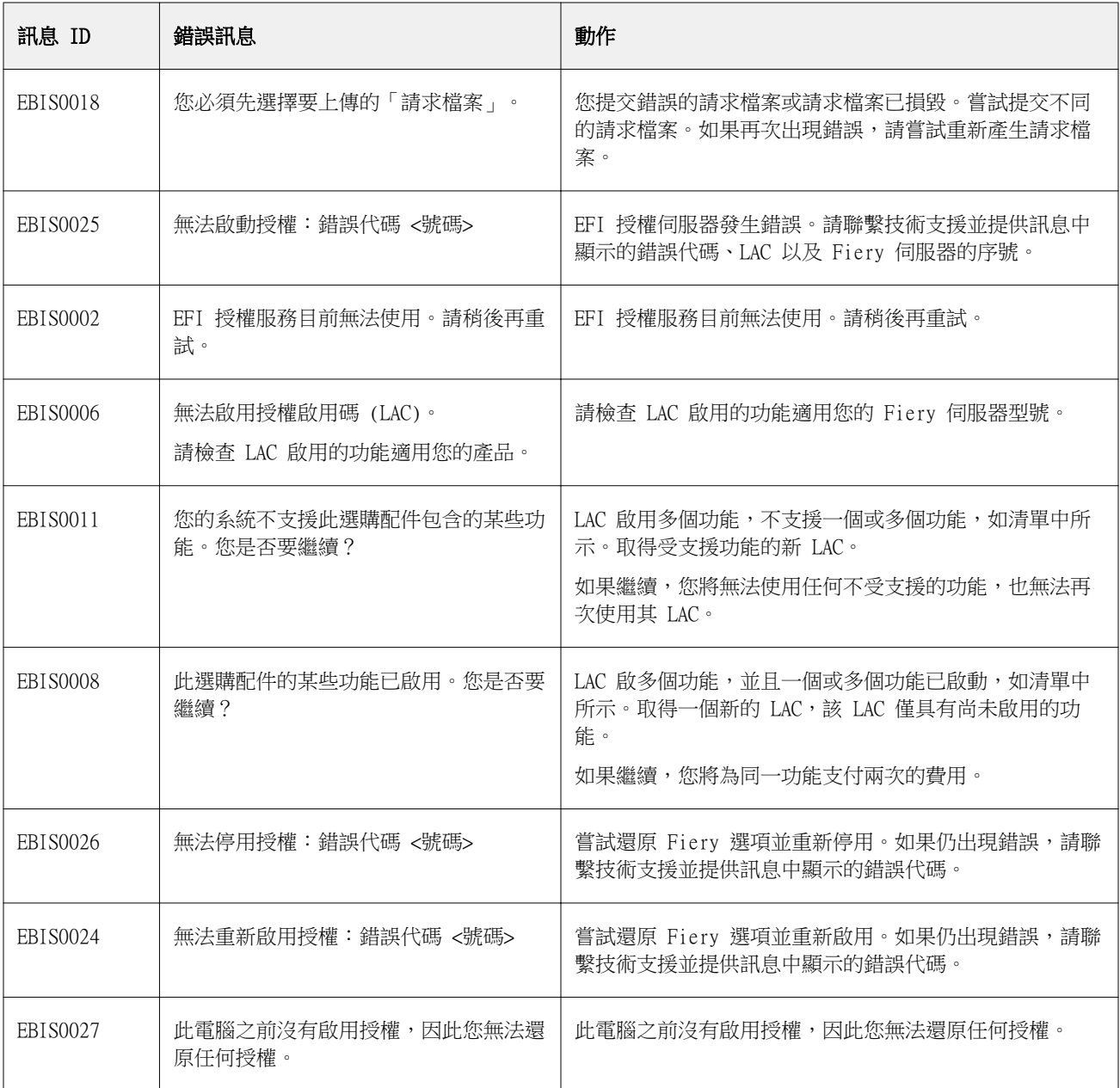